# Kenin **TM**

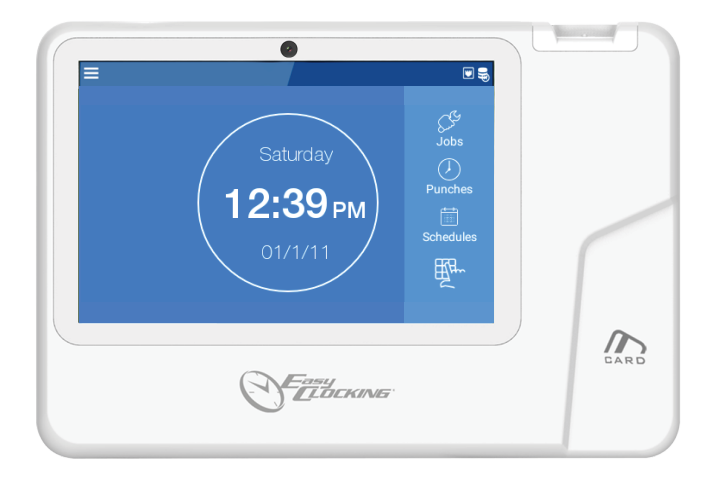

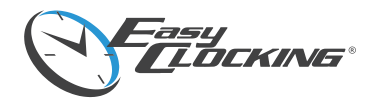

**INSTRUCTION GUIDE FOR XENIO 500** 

## **Contents**

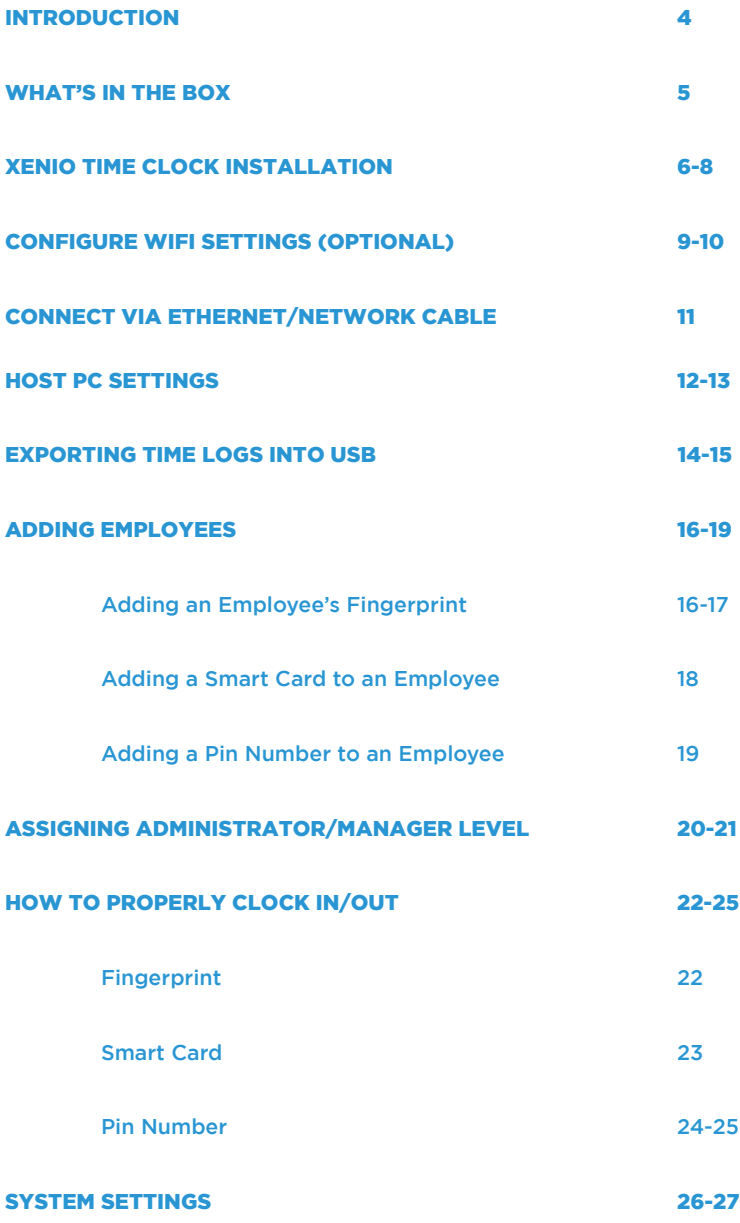

This instruction guide covers the configuration for the following model:

#### **XENIO 500**

Manual Version 1.0

©Easy Clocking 2018

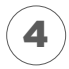

## What's in the box

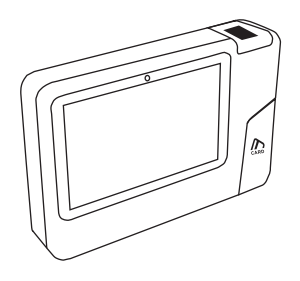

**XENIO** 

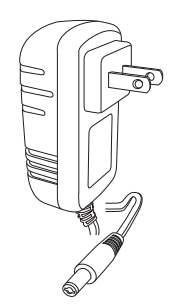

*Xenjo-* $\Theta_{2n}$ 

XENIO **INSTRUCTION** GUIDE

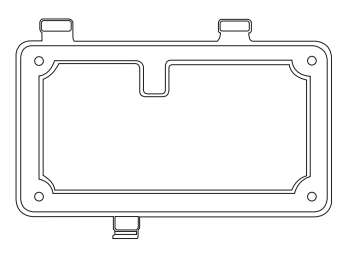

POWER ADAPTER

WALL MOUNT

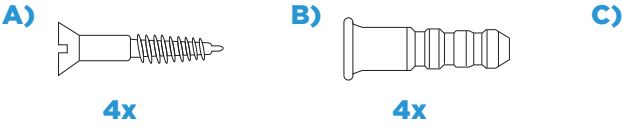

SCREWS WALL

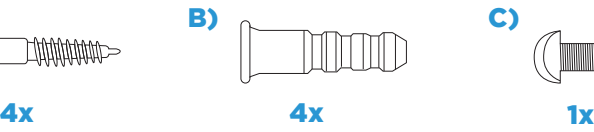

**ANCHORS** 

WALL MOUNT **SCREW** 

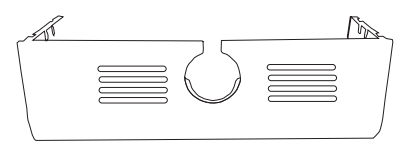

COVER PLATE

## Installation

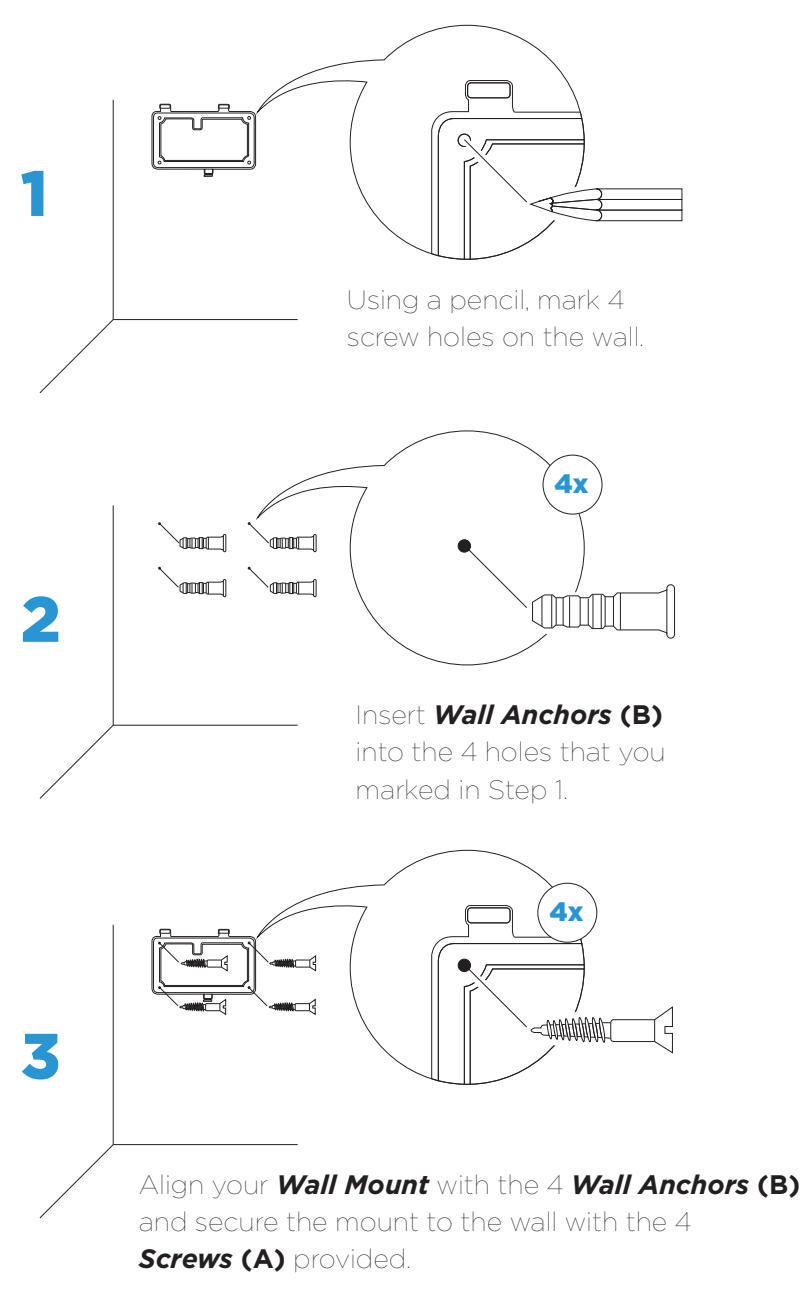

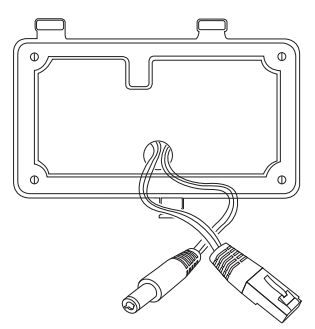

4

*\*When connecting to your network via ethernet: Run the cables (ethernet cable not provided) inside or outside of the wall.*

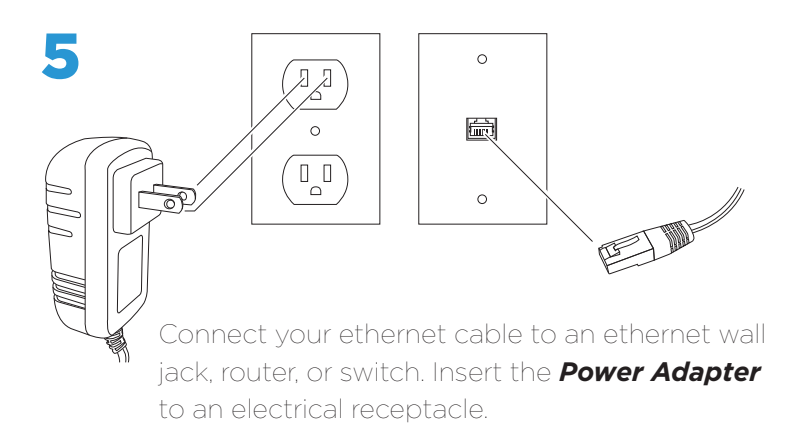

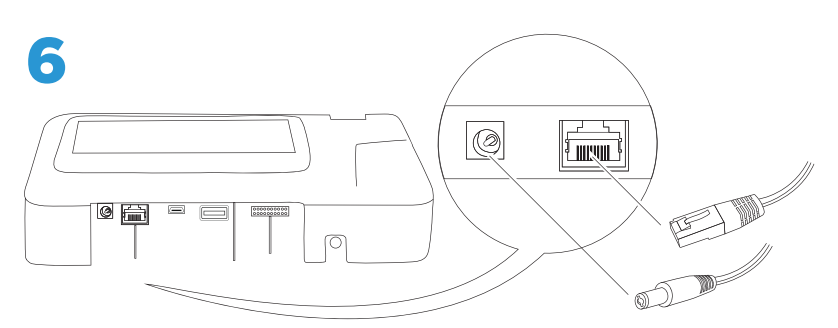

Attach the other end of the ethernet cable and the *Power Adapter* to the Xenio.

\*\* Network cable is not required when using WiFi \*\* When connecting power to the Xenio via POE, DO NOT connect the provided power adapter.

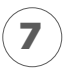

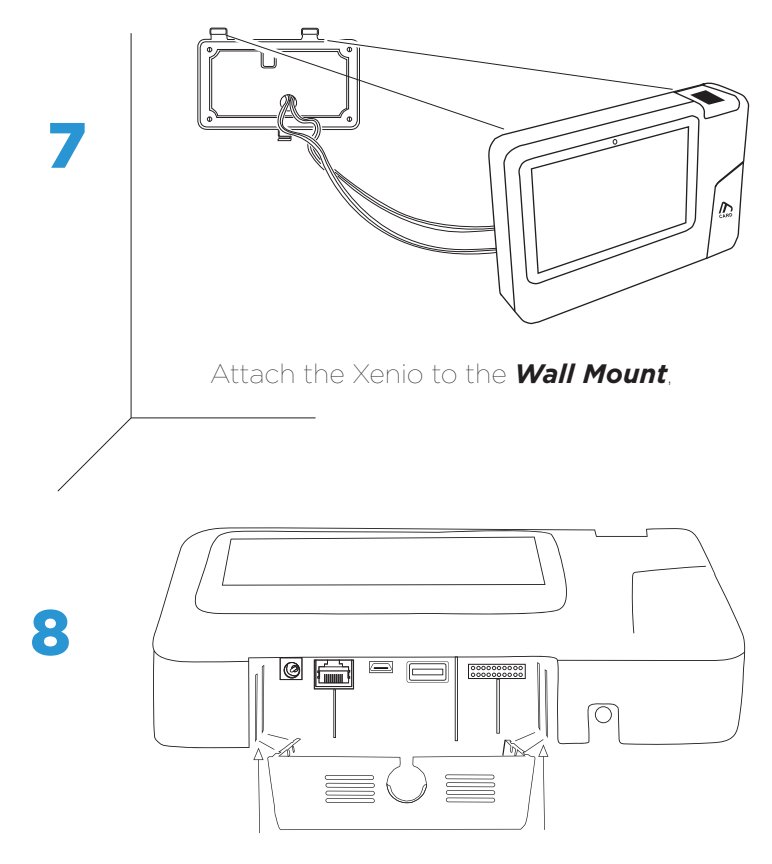

Attach *Cover Plate* (optional) into grooves

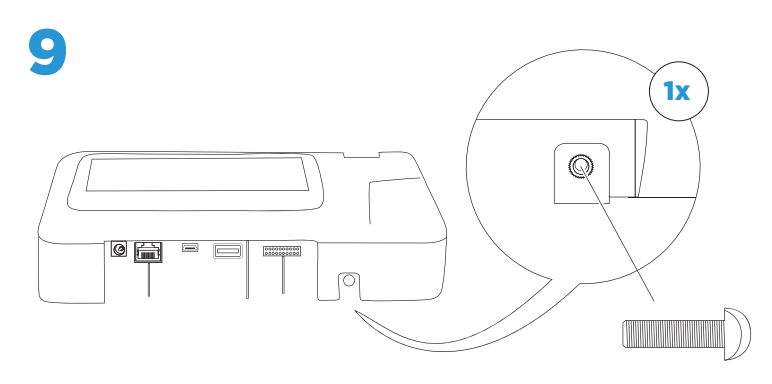

Secure the Xenio to the *Wall Mount* by fastening the *Wall Mount Screw* **(C)**,

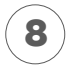

## Configure Wifi Settings (optional)

1. Open the Xenio Time Clock Menu

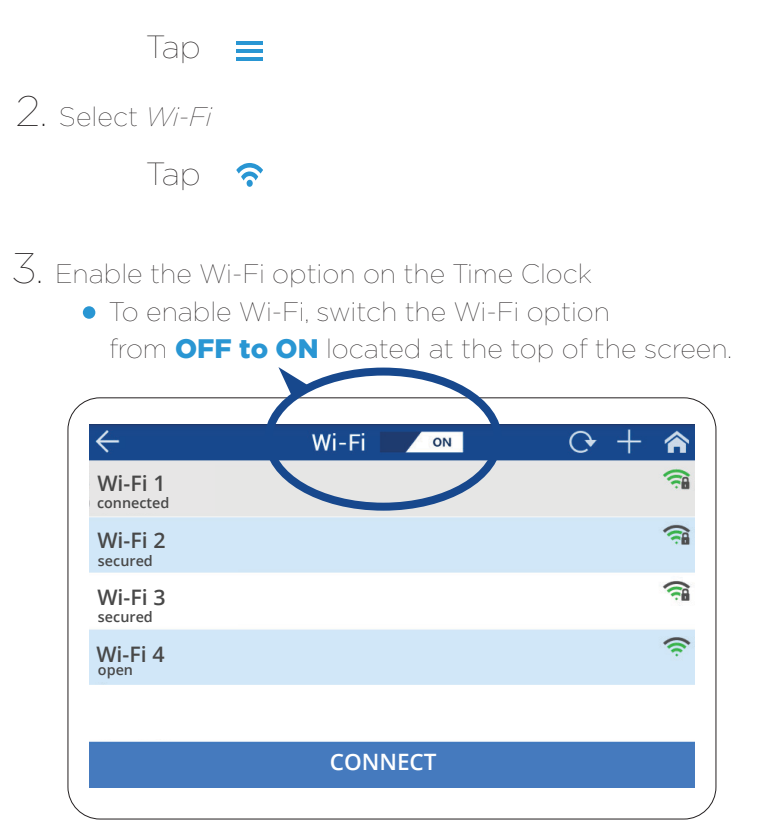

4. Select your Wireless network from the list.

- **If the network is secured, you will need to input** your security key/password to successfully connect.
- **If the network is open (no security key/password,)** the device will connect automatically.

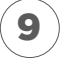

5. Tap on **CONNECT** located on the bottom right side of the screen to complete the process.

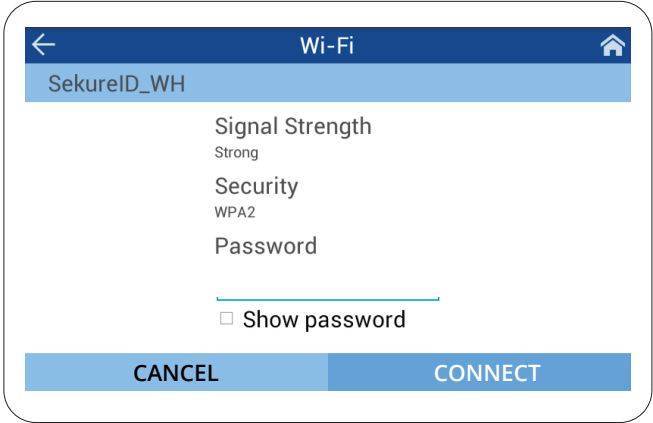

6. Once connected, the status will be displayed below the name of the Wireless network.

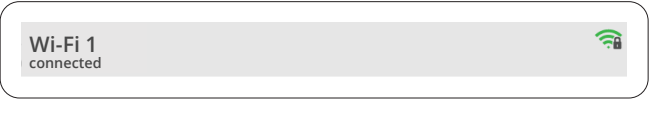

 To confirm the *Status, Signal Strength, Security Type*  **Wi-Fi 3** and IP address, simply select the network once again from the list. You will also be able to **FORGET** the network from this screen.

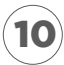

## Connect via Ethernet/Network Cable

\*\* When using this connection method make sure the WIFI is turned off

1. Open the Xenio Time Clock Menu

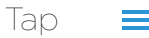

2. Select *Ethernet* 

Tap pш

- 3. The Xenio has been pre-configured to use *DHCP.*  This will automatically assign an available IP Address on your network
	- **If you choose to configure the clock to use**  a *Static IP*, you will need to change the setting from *DHCP to Static*.
	- Once you have specified Static, you will be able to input your Static IP Address, Default Gateway and Subnet Mask (pre-configured to 255.255.255.0)

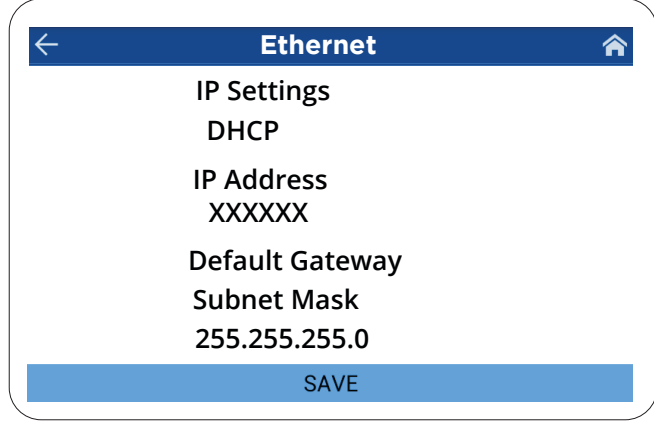

4. Select **SAVE** to complete to process

## Host PC Settings

#### Cloud Software

If you are using our cloud-based software (SaaS), the Time Clock Host PC Settings have been pre-configured. All you need to do is connect the Xenio to any internet connection, as previously explained by either Wi-Fi or Ethernet.

\*Any changes to these parameters should be consulted with your network administrator and/or EasyClocking's Technical Support Team.

#### Installed Software

12

If you are using our Installed version of the software, you must configure the Time Clock Host PC Settings to point to the server or PC in which you installed the software.

To configure your settings when using our Installed software, first:

- 1. Obtain the IP address of the Host Server or PC where you have installed the Easy Clocking software.
- 2. Configure Host IP settings on the Xenio Time Clock
	- Navigate into the Menu  $\equiv$
	- 同 • Select Host PC Setting

\*Refer to the image on the next page...

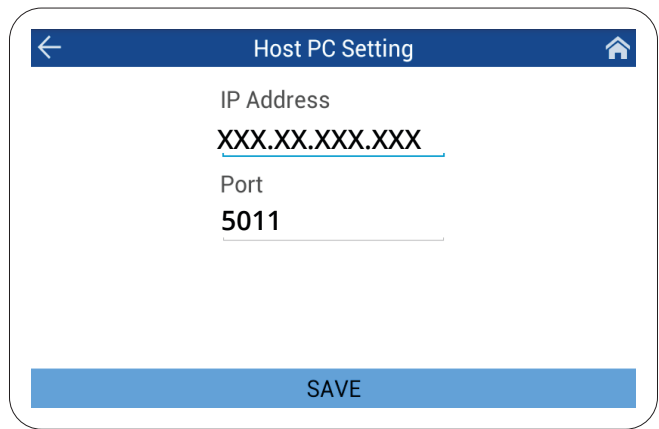

3. Verify the following parameters:

 **Host PC IP Address:** Enter the IP address of the Server or PC in which the Easy Clocking software is installed. Refer back to number 1.

**Host PC Port:** The time clock communication port for Installed Software is 5011.

4. Select **SAVE** to apply any changes.

This icon represents the connection status between the Xenio Smart Clock and the Server. When the device has not obtained a valid connection to the server, the following icon will display  $\otimes$ . Once a successful connection has been established, the  $\otimes$ will disappear.

 $\sum_{i=1}^n$ 

## **Exporting Time Logs into USB**

1. Insert a USB flash drive into the USB port located underneath the device.

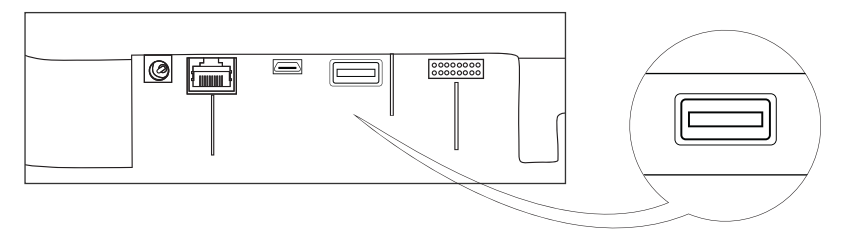

- 2. Open the Xenio Time Clock Menu
- 3. Select Settings
- 4. Scroll down and select Export to USB

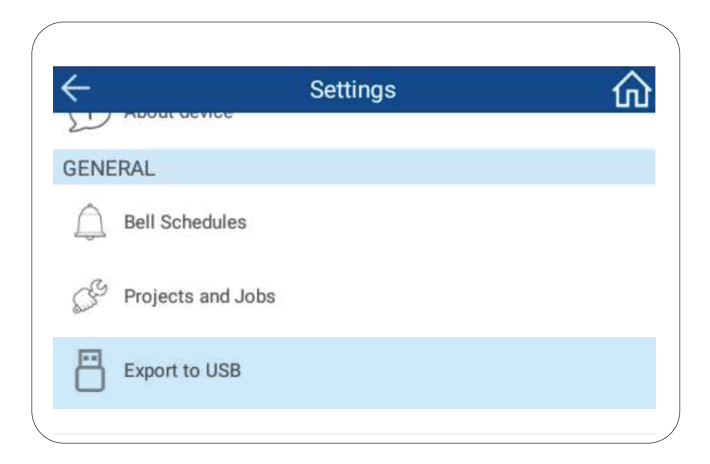

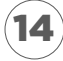

5. You will be prompt you to confirm the download of the records, select **Yes**

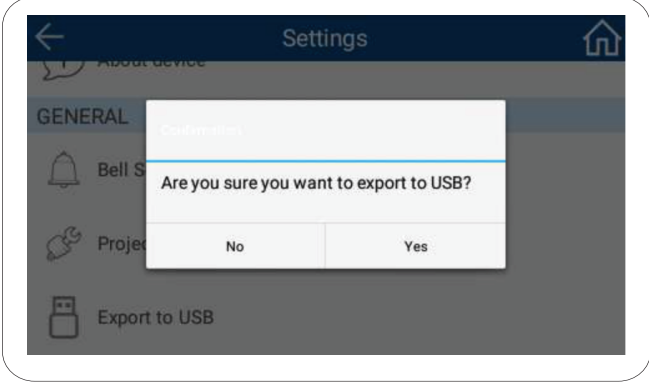

- 6. Choose from the following options:
	- **All**: Used to download ALL attendance records in the device Memory, whether they were downloaded previously or not. (Note: This method will overwrite any previously edited records.)
	- **New**: Used to download only NEW attendance records. (Always recommended)

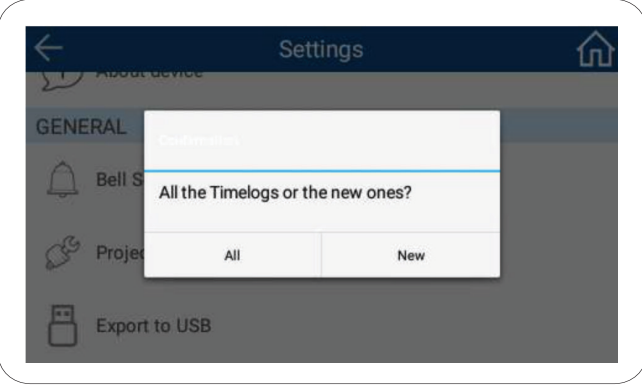

7. A "Downloaded Successfully" message will appear, select **OK**.

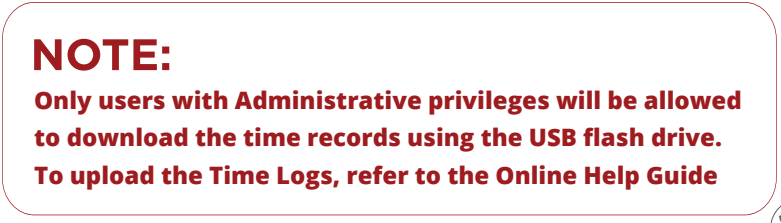

## Enrolling Employee Fingerprint Card or Pin Code

To enroll a User on the Xenio Smart Clock, you must first create the User in the EasyClocking software.

In your EasyClocking software:

- 1. Click on the *Users* tab, then click on the *General* tab.
- 2. Click on the *Create User* button located to the right of the screen.
- 3. Enroll the User with their corresponding settings.
- 4. Assign the User to the device via the *Clocking Permissions*

Once the User has been successfully enrolled within the software, we can send the Clocking Permissions. Pushing this command will send the User's full name from the software to the Time Clock.

## **Note:**

**The Time Clock(s) must be connected to a network in order to receive any commands from the Software.**

Enter the Xenio Time Clock's menu

- 1. Select Users.
- 2. Select the User from the list on the left. You may also search for a specific User by tapping on the *Search* **Box** at the top of the list.

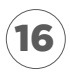

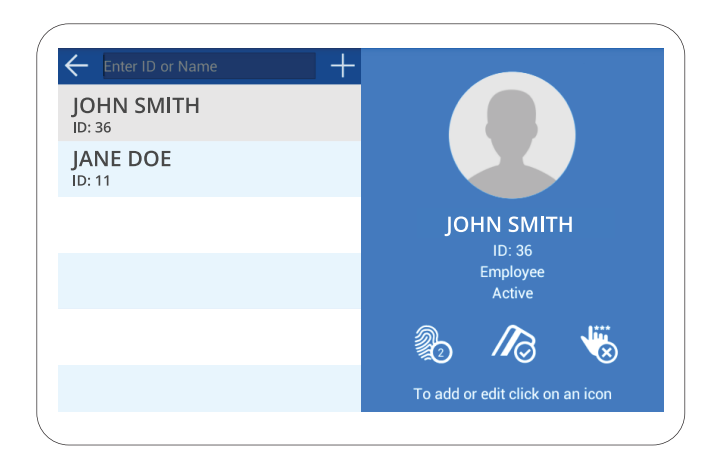

3. User Authentication:

 Select the method of authentication you wish to add for the user.

 **I. Fingerprint 2** 

> **Step 1** Select the fingerprint option. **Step 2** Select the finger that you will be enrolling.

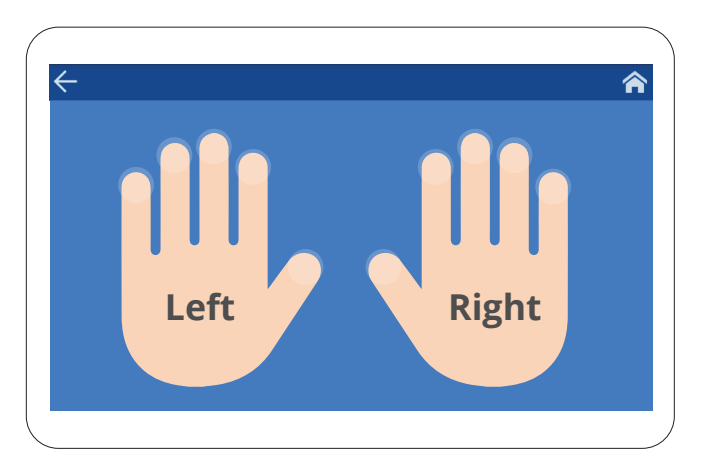

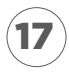

**Step 3** Scan the finger you are enrolling 3 individual times. Once the process is complete, the enrolled print will display on the specified hand.

For detailed instructions and proper finger placement when Scanning your fingerprint, refer to page **22**

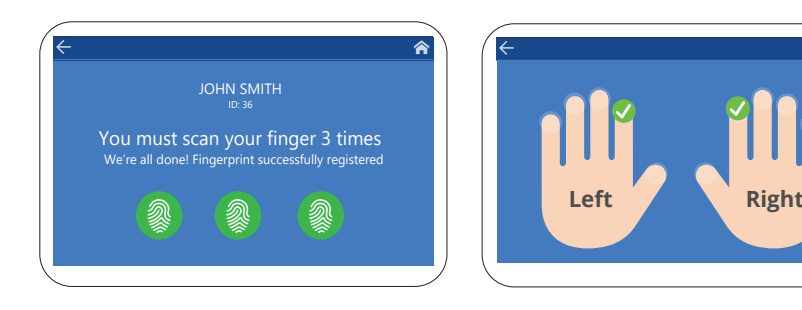

**II. Proximity**

**Step 1** Select the Proximity card option **Step 2** Scan your card by placing it near the  $\mathcal{D}$  icon located on the right side of Xenio time clock

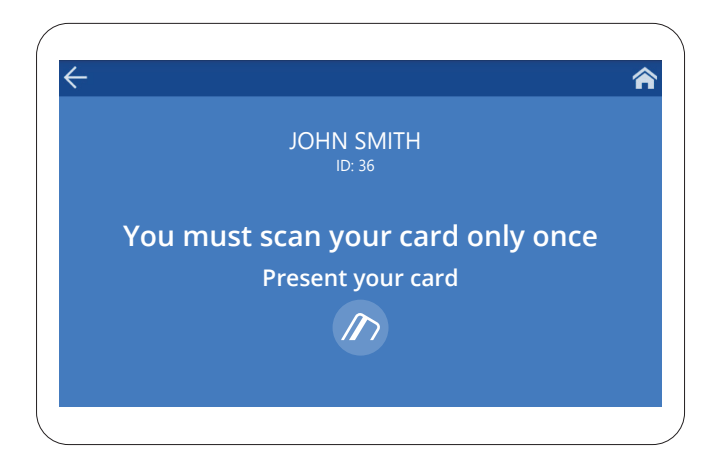

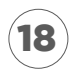

**III. Passcode X Step 1** Select the passcode option. **Step 2** Enter your passcode. 4-6 characters in length.

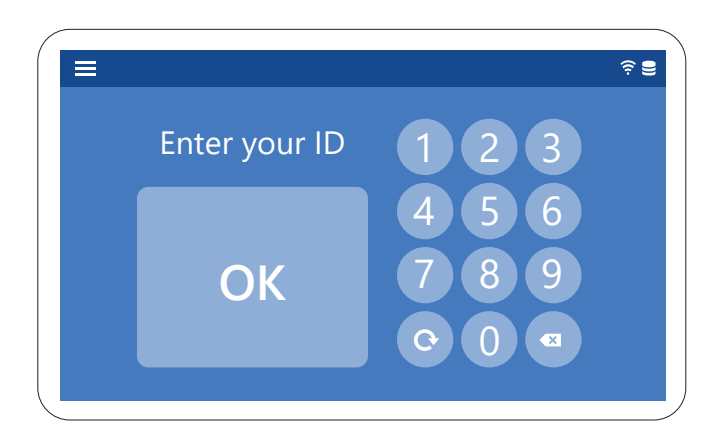

Once you have successfully enrolled the User, they may begin clocking in/out on the Xenio smart clock.

## **NOTE:**

**To remove a User from the Xenio Time Clock, log into your software and remove the user's Clocking Permissions to the device.**

**To delete a User from the Xenio Smart Clock, inactivate or terminate the User directly from the Easy Clocking software**

19

## Assigning Administrator/Manager Level

The Xenio smart clock's default setting allows anyone open access into the Menu.

To restrict access, user levels can be specified as *Administrator* or *Manager*. Setting these restrictions will only allow authorized users to open the device Menu.

#### Level Description

- *Employee:* Can only clock in or out, cannot access the Time Clock Menu.
- *Manager:* Can access the Menu to add employees, view employees Schedules, Time Records and Jobs as well as configuring the WIFI connection. Prevented from accessing a few Network and Time Clock Settings
- *Administrator:* Has full access to the Menu and all settings.

#### How to Set the Admin/Manager Level

Enroll the employee as shown in the previous pages of this guide, before following the steps below

To create a Manager or Administrator on the Time Clock, log into your software and navigate to:

#### 1. *Users*

#### 2. *Clocking Permissions:*

- In the section for Time Clock Permissions, specify the Time Clock Menu Level.
- Select between Administrator and Manager to apply the Menu restriction on the Xenio smart clock.
- Click **SAVE** to apply the change.

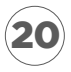

#### **The Xenio Time Clock must be online and connected to a Network in order to send this command. NOTE:**

Once you have specified the restriction level, the following message will appear on the device when attempting to open the Menu

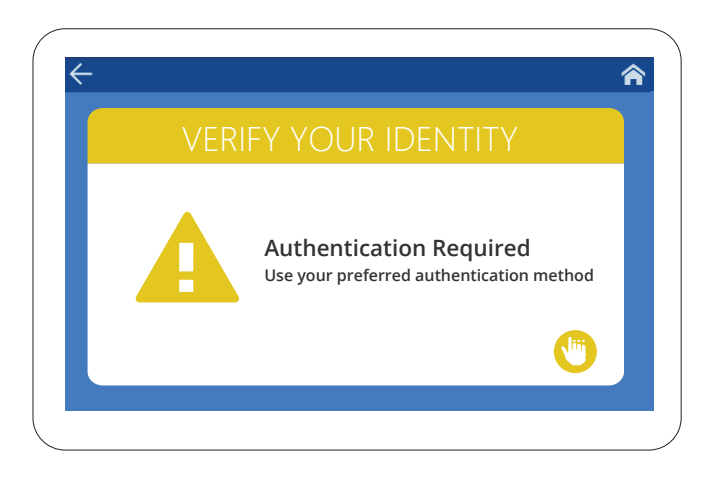

Verify yourself as the Administrator or Manager by scanning your fingerprint or other method of verification. (I.e. Passcode or Proximity Card.)

## How to Properly Clock In/Out with Fingerprints

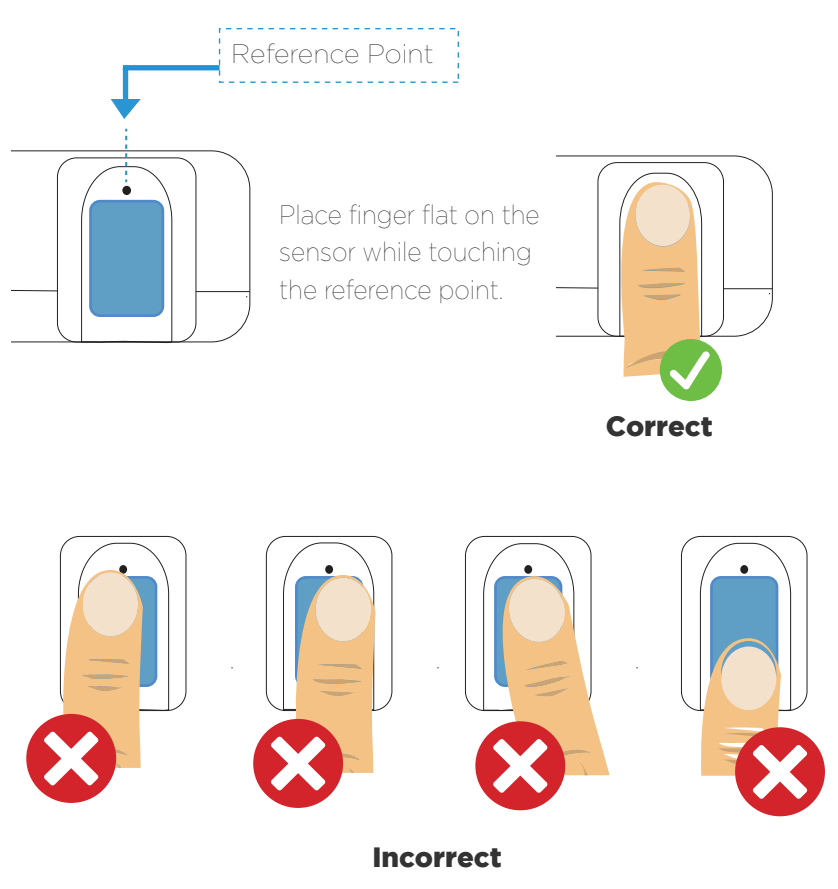

3. Once the employee successfully clocks in or out, a "Verified" prompt will appear displaying the employee ID number, name and entry time.

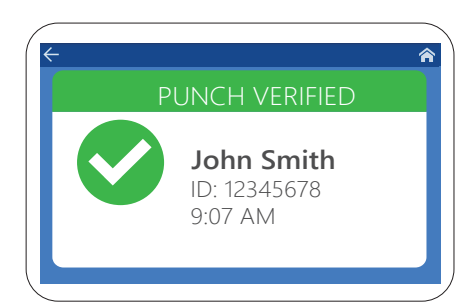

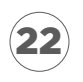

## How to Properly Clock In/Out with Smart Card

1. Place the card in front of the time clock's card reader  $\triangle$  icon.

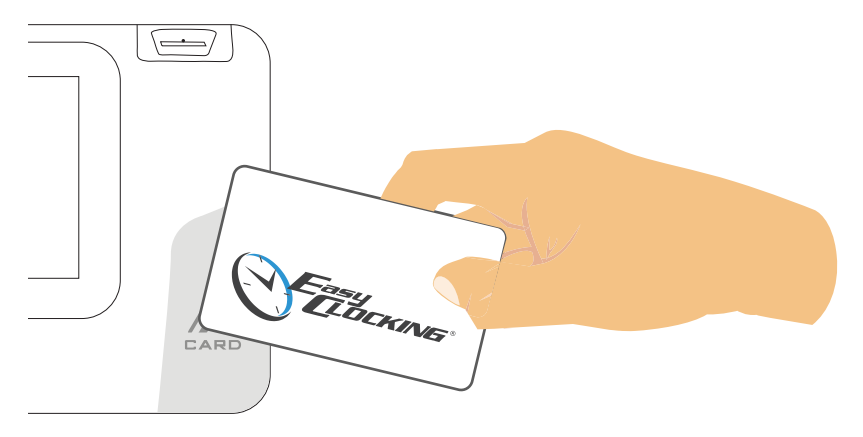

2. Once the employee successfully clocks in or out, a "Verified" prompt will appear displaying the employee ID number, name and entry time.

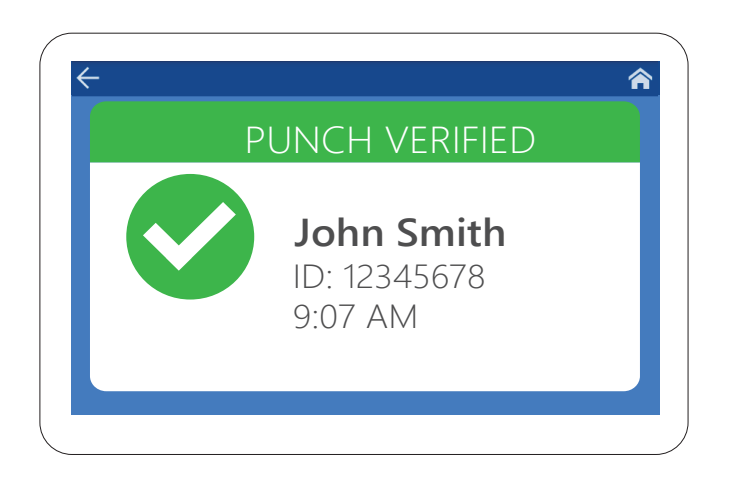

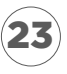

## How to Clock In/Out (Pin Number)

 1. Enable the passcode option for clocking in/out on the home screen of the Xenio by navigating to:

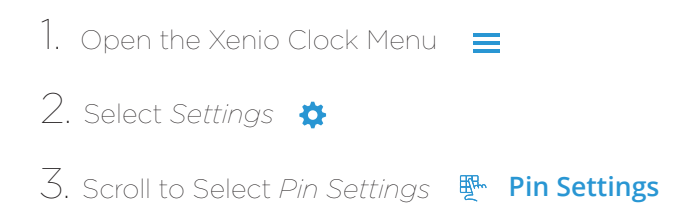

4. Select *Allowed.*

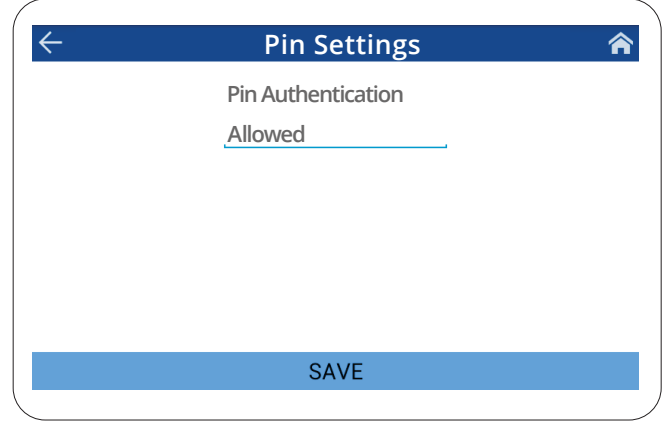

One the option is verified/enabled, you will see the Pin Code icon on the main screen.

Click **野** 

Continue to the following page to see more instructions.

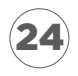

1. Enter your *User ID* and Select *OK*

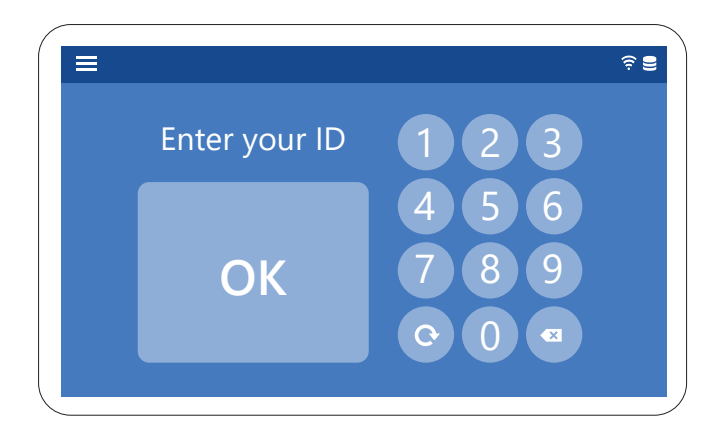

2. Enter your *Personal Identification Number* (PIN code)

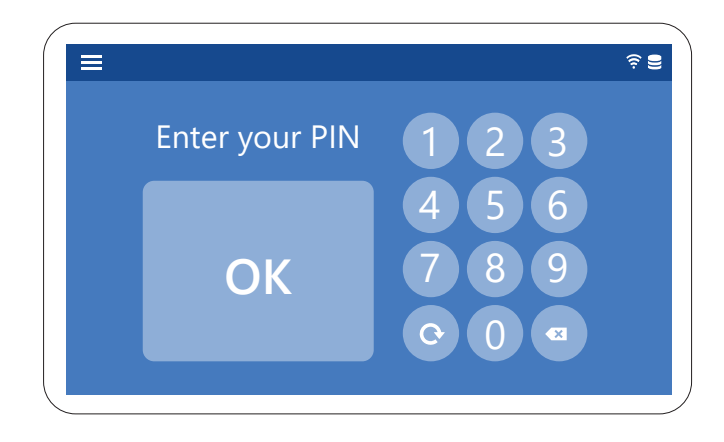

3. Select *OK*

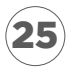

## System Settings

## **Updates**

Menu > Settings > Updates

• To run updates, select the available updates and tap RUNon the bottom of the Window Pane.

## **UI Theme**

Menu > Settings > UI Theme

- Select the color theme for your Xenio Smart Clock.
- **Click save** to apply any changes.

#### **Language**

26

Menu > Settings > Language

- From the drop-down list, select the default Time Clock language.
- **Click SAVE** to apply any changes.

## **Date and Time**

Menu > Settings > Date and Time

- You may modify the Date format and the Time format.
- The Date and Time are changed directly from the Software, according to the selected Time Zone.
- The Xenio must be *ONLINE* (connected to an internet connection) in order to receive any command from the Software.
- **Click SAVE** to apply any changes.

## **Display**

Menu > Settings > Display

- **Configure Sleep settings on the Xenio**  Smart Clock. You can set the screen to time-out after the specified amount of time.
- Set the Brightness level.
- Click **SAVE** to apply any changes.

## **Audio**

Menu > Settings > Audio

- Control the Volume level
- Control Touch Sound setting.
- **Click SAVE** to apply any changes.

27

## Thank you for choosing Easy Clocking!

We value you greatly as a customer and hope to bring great value to your organization.

At EasyClocking, we believe that our values make us. Below are the simple yet powerful values we strive for everyday.

**Serving** customers. A proud acknowledgement that their success is our success.

Intellectual **honesty**. A sincere attempt at all times to support the best idea and solution.

**Team** wins. A team attitude that extends trust, respect and support in all interactions and to work together on tasks in order to win.

**Dedication** to values. An unwavering commitment to quality, professionalism and ethics in everything we do.

**Passion** for results. A result oriented focus, to bring discussion and decisions to real and tangible results through action.

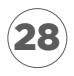

#### EASY CLOCKING TECHNICAL SUPPORT

Phone: 1-888-783-1493 Email: support@EasyClocking.com Hours of Operation: Monday thru Friday 9am to 7pm EST